# **Architectural Desktop 4 - Development Guide PART 9 ROOF SLAB TOOLS**

# **CONSTRUCTION Contents:**

Roof Slab Tools Access ---- Roof Slab Edit - Trim, Extend, Miter and Cu t ---- Roof Slabs Edit - Add and Remove Vertices ---- Roof Slabs Edit - Holes, Add, Subtract and Dormers --- Customizing and Tricks

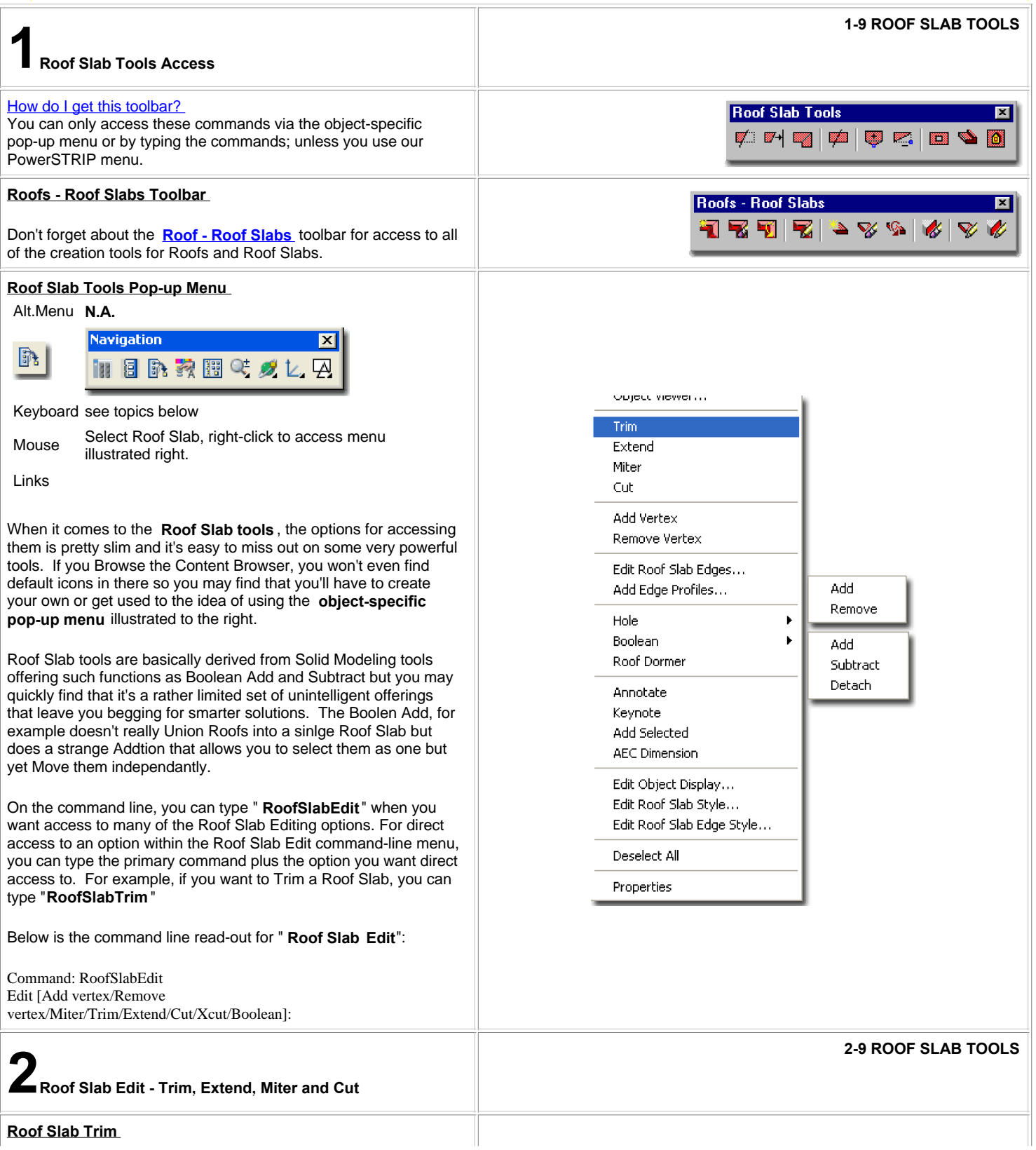

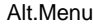

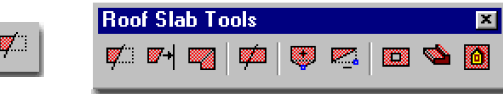

Keyboard **RoofSlabTrim**

Mouse Select Roof Slab, right-click to access Trim

The **Roof Slab Trim** tool works much like AutoCAD's Trim command but not in exactly the same set of steps. If you read the command line sequence you will avoid having trouble with this routine.

To Trim, first select the object that acts as the cutting edge, then select the Roof Slab to be Trimmed and then pick a point on the Roof Slab representing the side to be removed. Unlike AutoCAD's Trim command, you cannot skip any of these steps.

You can Trim a Roof Slab to another Roof Slab, Wall or Pline. The Roof Slab Trim tool utilizes the slope and direction of the cutting object to trim with, so two objects do not need to pass through each other in 3D space.

If you accidentally use AutoCAD's Trim command instead, the Roof Slab seems to Explode with disastrous results. It's too bad the regular Trim command couldn't be use here.

**Tip:**

Try using Roof Slab Miter instead.

## **Roof Slab Extend**

Menu

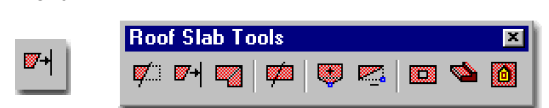

# Keyboard **RoofSlabExtend**

Mouse Select Roof Slab, right-click to access Extend

The **Roof Slab Extend** tool works much like AutoCAD's Extend command but not in exactly the same set of steps. If you read the command line sequence you will avoid having trouble with this routine. See comments Roof Slab Trim above. Also, if you are having trouble getting this routine to work, make sure that the objects you are attempting to extend to actually cross the planar path of the Roof Slab you want to Extend.

The irritating part about the Roof Slab Extend routine are the added selections you have to make to specify the Edges you want lengthened. This seems unnecessary, especially since the Roof Slab Trim routine works in a much more intuitive way.

#### **Tip:**

Try using Roof Slab Miter instead.

Try Trim instead. Since Trim is easier to use and seems less picky about what you select, sometimes you can just stretch a slab through and trim it back rather than extend it.

#### **Note:**

I am personally really unhappy with some of the results you get when working with the Roof Slab tools. Trim and Extend often produces bad results along fascia lines as is illustrated to the right. When I find tricks and work-arounds, I will post them.

**Roof Slab Miter**

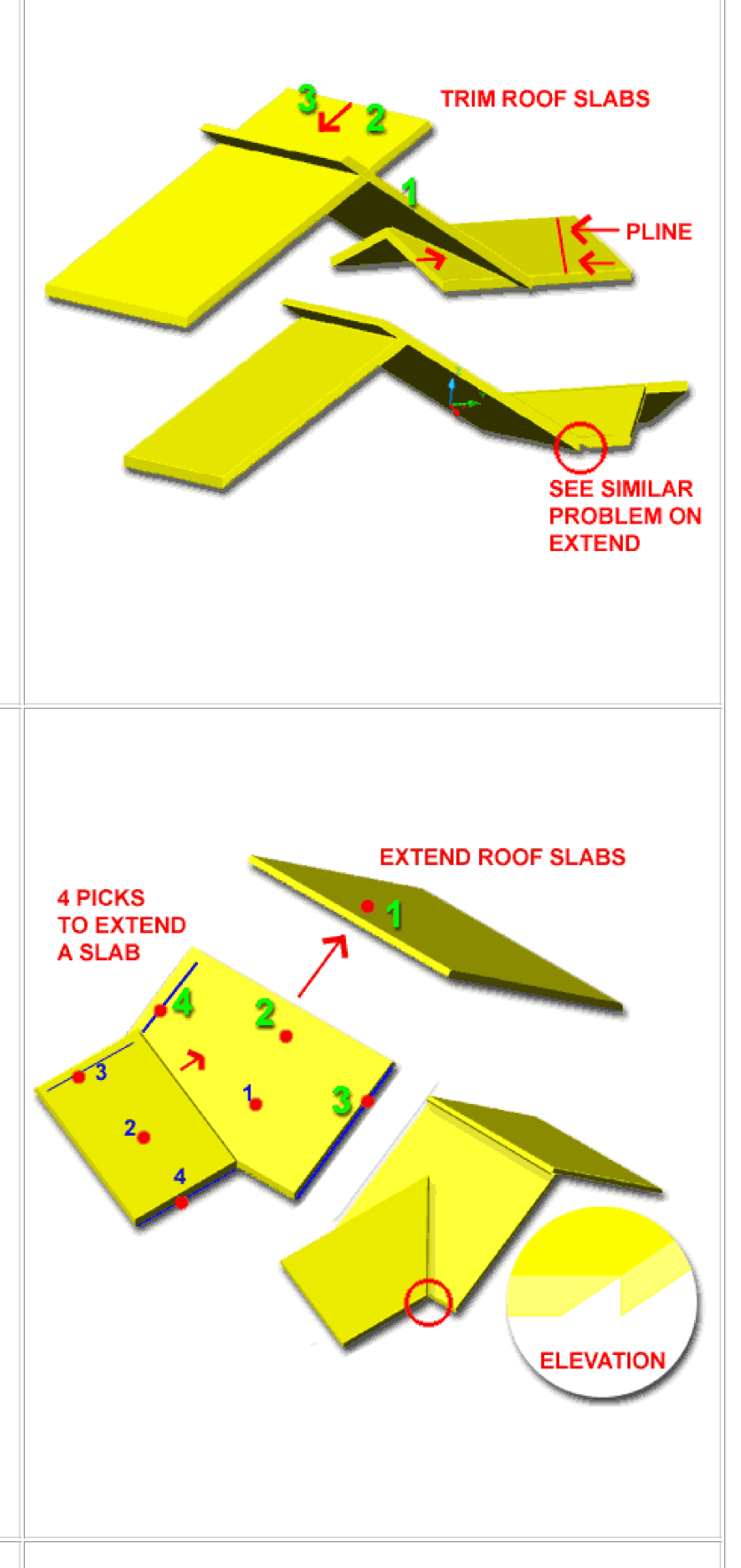

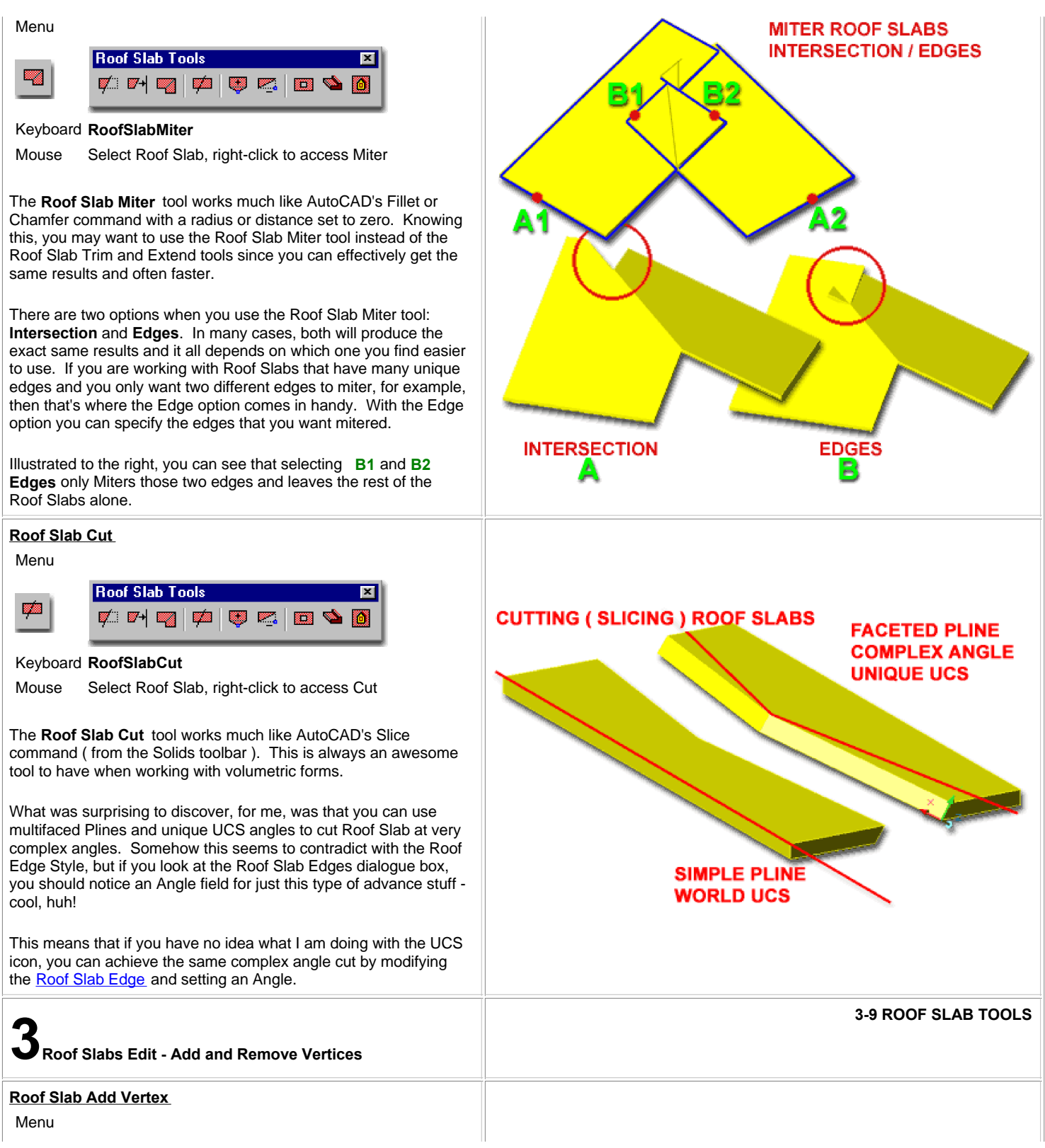

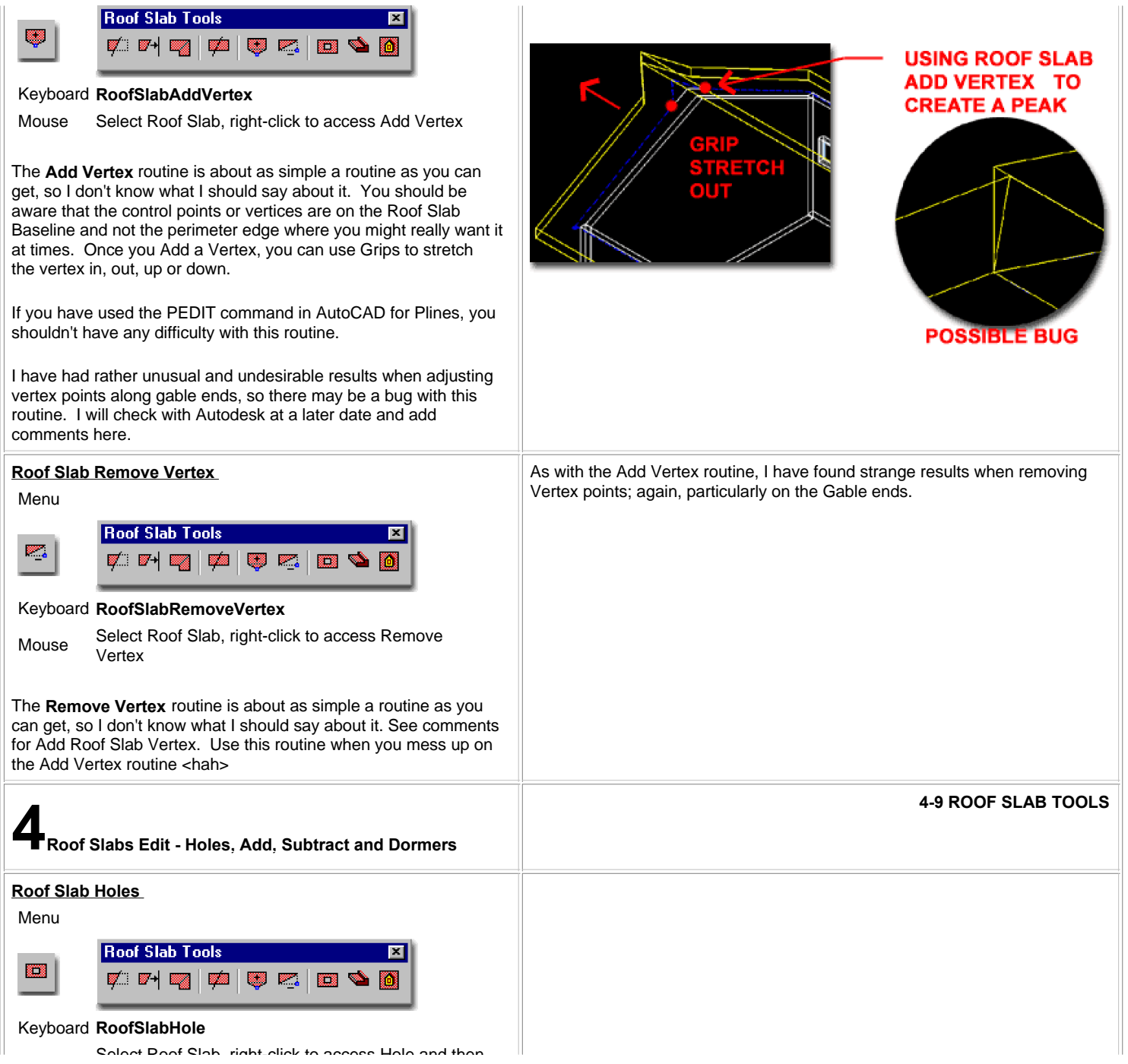

Select Roof Slab, right-click to access Hole and then Mouse Sele

> Select Roof Slab, right-click to access Hole and then Remove

The **Roof Slab Hole** routine is really just a Boolean subtraction where the 2D or 3D objects can be used as subtraction tools. In the illustration to the right, I show one of the more common architectural needs for cutting a hole in a roof; for a skylight. To cut a skylight hole properly in a sloped roof you should draw a rectangle or other 3D object at the same slope or you will get an inappropriate cut ( one perpendicular to the floor ).

To achieve this result, it's difficult to escape the use of the **UCS** icon. Illustrated to the right, I show how the UCS icon was set to the roof slope using a **3-point** pick-point technique ( pick an origin, one point along the fascia and one along the gable ). Once you have the UCS icon at the correct slope, you can draw simple rectangles for the skylight openings. You can read more about manipulating the UCS icon in the **Architectural Desktop 3 Pre-Design Guide.**

The **Roof Slab Hole** routine will work on closed polylines and just about all other ADT object types. In some cases, like with polylines and Mass Elements, the cutting object and the Hole are not associative but in other cases, where there is already an association, like between Roof Slabs and Walls, the Hole will move with the cutting object ( in other words, as the Wall moves so does the Hole it cut ). With more complex objects, like Mass Elements with holes inside them, the Roof Slab Hole routine will make a queary about Subtracting based on the **Inside** or **Outside** of your selected cutting object. **Outside** will use a complex object's outer perimeter to cut a hole, while **Inside** will look for the smallest opening internal to the cutting object. In simple layman's terms, think of a Chimney - do you want the chimney hole subtracted or the whole exterior mass of the chimney.

To **Remove Holes** , the Roof Slab Hole routine is as simple as it can get; simply specify that you want to remove and pick on the edge ( Face ) of a hole.

**Grip Editing** of Roof Slab Holes is also quite impressive. You can stretch all of the corners of a Roof Slab Hole simultaneously or independently by activating multiple "hot spots" or working with only one at a time.

**Stretching** in plan view is also a very practicaly way to adjust a Roof Hole, especially if you simply want to move a hole - simply stretch the whole Hole.

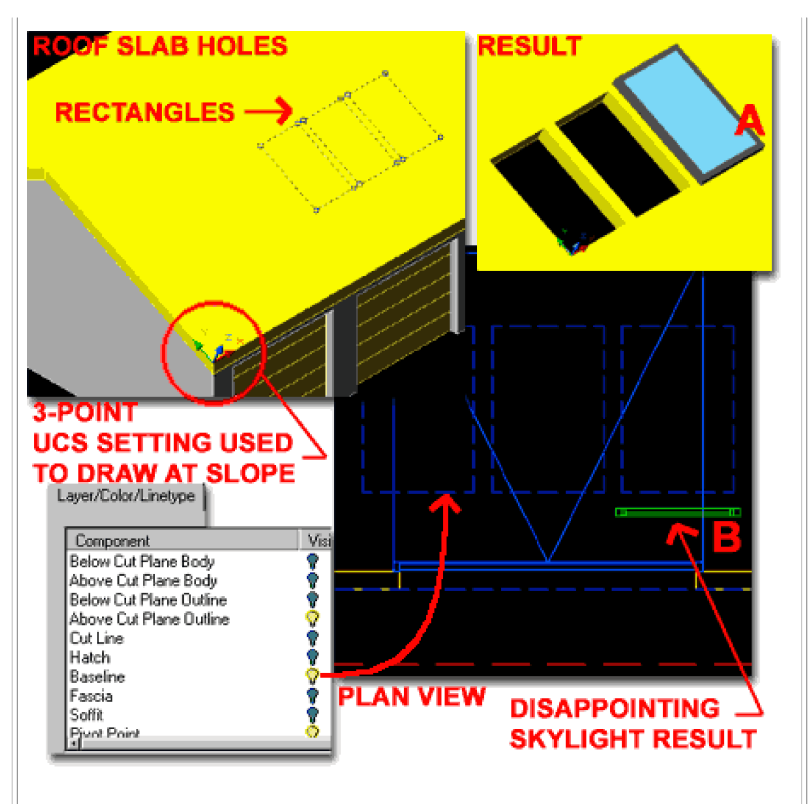

Illustrated above, I allude to the insertion of a skylight ( reference " **A**" ), but it isn't as simply as that. Notice the result of a good looking skylight in isometric view versus one in plan view ( reference " **B**" - as per how we actually need to show it for construction documentation ). Window objects only appear as top-down rectangles in plan view, so if you want a true skylight, you'll have to define your own with some unique Attachement for plan view. I'll post something as soon as I have the time to solve this little problem. We should also have a diverse set of skylight options.

#### **Roof Slab Boolean**

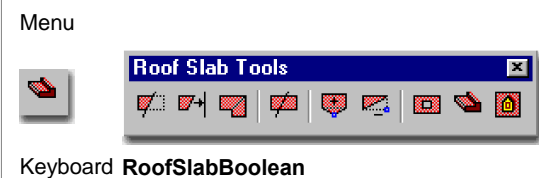

Select Roof Slab, right-click to access Boolean and Mouse Select Roof Slab, right-click to<br>then Add, Subtract or Detach

Links Barrel Vaults - for an example of a Boolean Add

The **Boolean Add**, **Subtract** and **Detach** options are all based on the same tools found in AutoCAD's **Solid Editing** tools and Architectural Desktop's **Mass Groups** tools. In Architectural Desktop, you will find that using a Boolean Add or Subtract achieves two things: it affectively Adds or Subtracts matter to/from the Roof Slab and associates with the Boolean object so you have a reference object to work with. With **Mass Elements**, used as Boolean objects on a Roof Slab for esample, the Mass Element will not be removed, is associated with the Roof Slab, can be used to modify the proportions of your Addition or Subtraction and is stored on the **A-Mass** layer ( in default ADT ).

**Detach** - will remove the association between the Boolean object and the Roof Slab and its effects on the Roof Slab; basically this is like an Undo for a Boolean operation.

#### **Roof Slab Dormer**

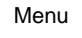

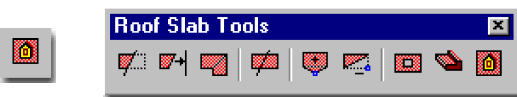

#### Keyboard **RoofSlabDormer**

Mouse Select Roof Slab, right-click to access Roof Dormer

Open Vaulted Ceilings - for an alternate trick to work Links Detti valued Centify Fig. 101 and alternatives on similar problems with Roof Slabs.

Creating **Roof Slab Dormers** is simple in concept but can prove to be rather tricky. One of the biggest obsticals I continually encounter is based on not getting the primary dormer defining objects to cross completely through the primary Roof Slab - see circle marked "A", right.

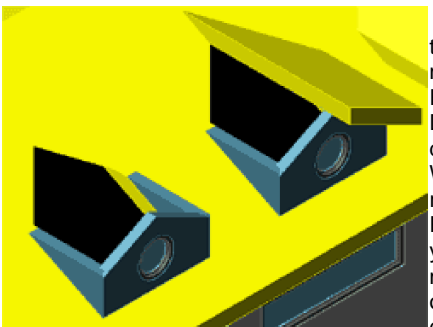

To create a Dormer, the Dormer Roof and main body must be Roof Slabs. The Dormer must also be defined by 4 enclosing Walls. When you are ready to use the RoofSlabDormer tool, you first select the main body and then all of the objects that define the Dormer.

After selecting all of these pieces, you will be provided with the option to "Slice" your Walls.

You may need to delete any unwanted Walls after completion of this routine - see item labeled "B", right.

Unfortunately, if you want to create multiple Dormers, you have to create them one at a time; you cannot select them all in one operation.

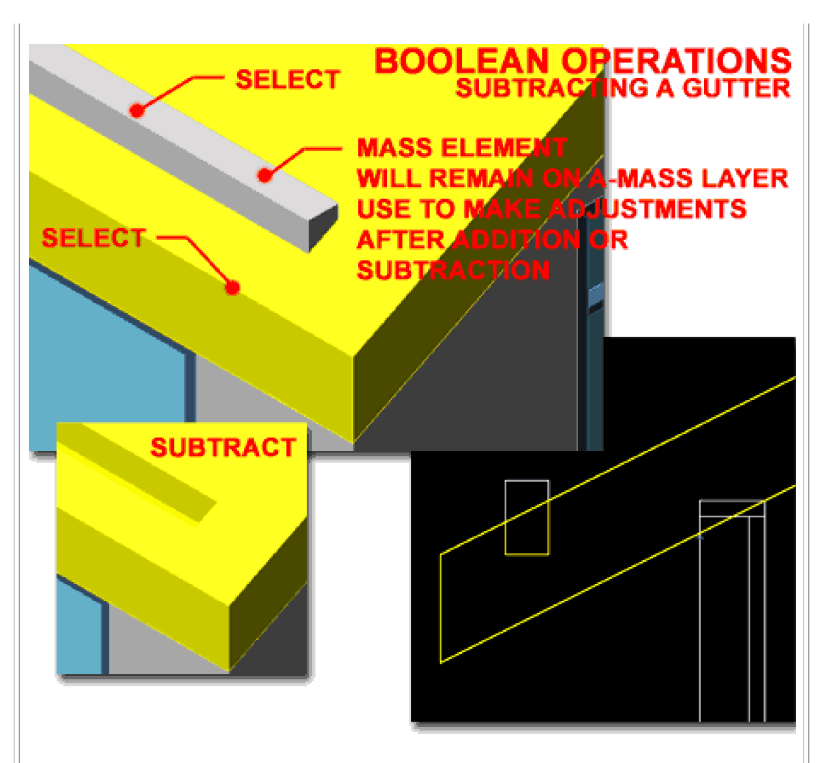

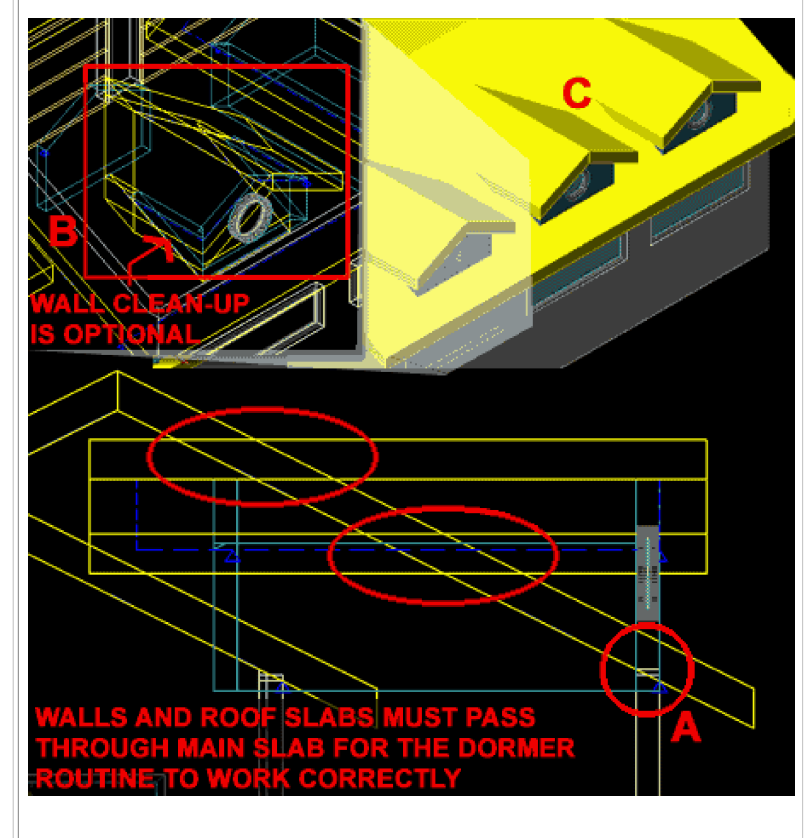

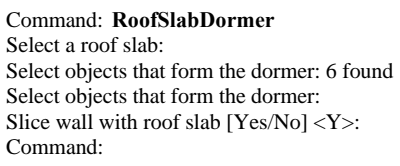

# **5-9 ROOF SLAB TOOLS**<br> **5-9 ROOF SLAB TOOLS**<br> **1** Roof Slabs Edit - Customization and Tricks **California Framing** In **Section 2** on **Roof Slab Edit - Trim, Extend, Miter and Cut STRETCH ROOF COMPLETELY** above, we looked at some of the failures of the Trim and Extend **THROUGH OTHER ROOF** commands. Though I have yet to find any tricks for making either of these commands produce the types of results that I seek when the Fascias are at the same elevation, I do have this trick from the days of Solid Modeling. **COPY ROOF SLAB ON TOP OF ITSELF** The Miter Roof Slab routine can be used to create a "California Framing" roof solution by simply using it on a Copy of the main Roof Slab and then deleting it after the clean Miter has been made with the second Roof Slab. Make sure that the second Roof Slab ( brown ) has been Stretched all of the way through the main Roof **USE COPIED ROOF** Slab ( yellow ). Then copy the main Roof Slab on top of itself by using the same base point twice. Use the Miter Roof Slab routine **SLAB TO MITER** and then Delete the copied Roof Slab, illustrated in blue to the **ROOF SLABS WITH** right. **DELETE COPIED ROOF SLAB Open Vaulted Ceilings** Menu **Design>Roof Slab Tools>Boolean Add/Subtract Roof Slab Tools** 図 ۰ FFIED OF THE Keyboard **RoofSlabBoolean**

Links Barrel Vaults - for an example of a Boolean Add Roof Slab Boolean - for another example of a Subtraction operation

> California Framing - for how I created the clean joints between the two gable roofs.

The Dormer routine for ADT is tedious and tricky to use for such a simple task as opening up a Roof Slab to accommodate another Roof and/or Walls. Over time, I have abandoned the use of this tool in favor of work-around solutions such as the one discussed below.

Illustrated to the right I show a common scenario where two gable roofs come together with the intent of having an open vaulted ceiling joint between them. In this trick, I **copied the gable wall out** ( step **1** ) and changed the **Width** to something very **large** ( as is illustrated by the magenta object marked as ' **A**' ). The intent is to use a solution from Mass Elements and use the new super wide Wall as a tool for doing a Boolean Subtraction through the main Roof Slab.

To use the super wide wall, push it **back** in **through** the **main roof** in which you want the open intersection ( step **2** ). For step **3**, **select** the **main Roof Slab** to be modified, **right-click** on your mouse, cascade from **Tools > to Boolean** and follow the command line questions to complete this task.

Command: **RoofSlabBoolean** Select objects: **[ Select the super wide Wall ]** Select objects: Boolean [Additive/Subtractive/Detach] <Additive>: **S** 1 object(s) attached. Command:

Once you have completed the Boolean Subtraction task, you can place the wide wall on the A-Mass layer or equivalent and turn it Off. If you attempt to delete the super wide wall, it will also remove the changes made to the main roof slab. If you don't want this effect, read the comments below for an alternate solution. By having the wide wall as an object that acts as a subtraction agent on the main roof slab, changes can be managed by simply turning on the A-Mass layer and modifying the super wide wall object.

#### **Alternate Solution:**

If you don't like keeping the super wide wall object on another layer, you can use the Add Hole option instead of the Boolean Subtract option but be aware that this may produce Roof Slab Edge conditions that are not desirable. If you don't use Roof Slab Edges, then this is a fairly good solution.

# **Barrel Vaults**

Roof Slab Boolean - for information on Adding and Links **Kool Slab Boolean** - for line<br>Subtracting with Roof Slabs.

Arched Roofs - for more simplified roof shapes and tricks.

**Basic Massing Work** - for how to work with Mass Elements

Mass Groups - for how to work with Mass Groups.

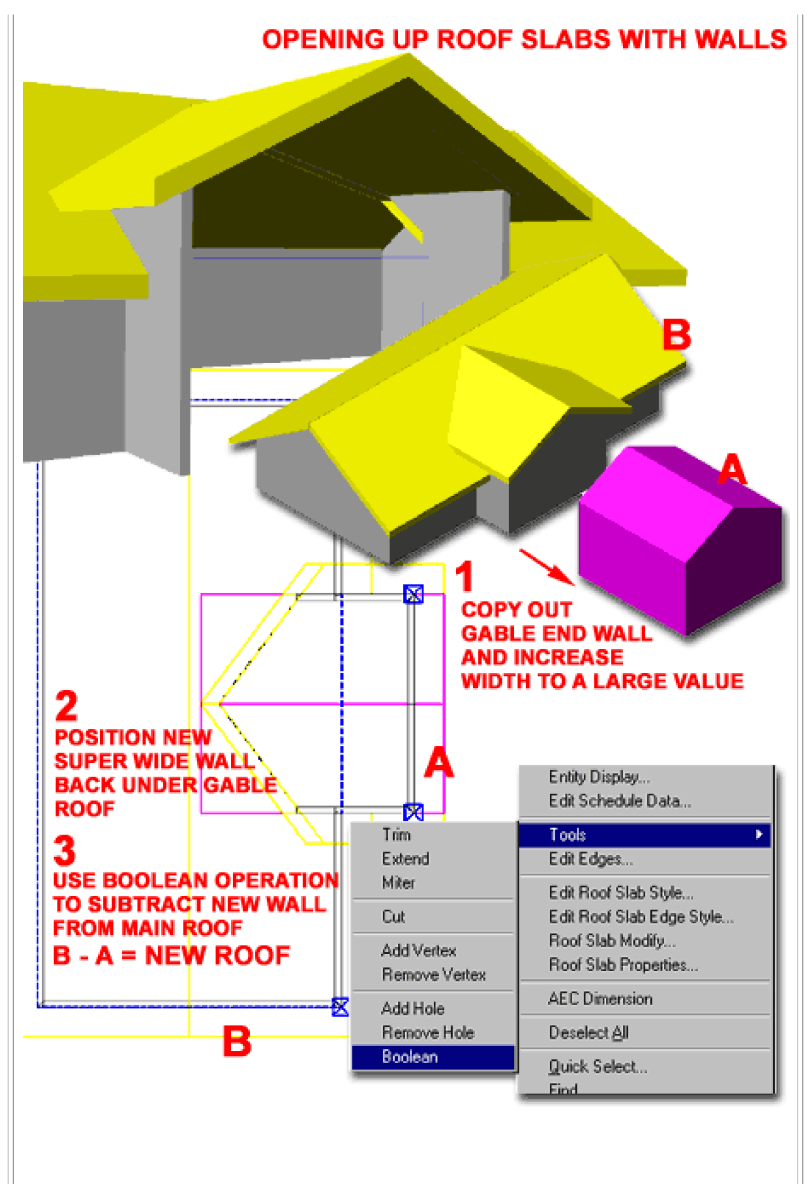

If you have come to this topic will real need instead of basic curiosity, you have my sympathy. This area of ADT's Roof tools could use a lot of improvement. Since there is no direct solution, you will be required to do extensive work-around problem solving. One of the important things to keep in mind at this juncture is a perspective on your project and how much actually needs to be modeled correctly. If you must have it in 3D then the next decision involves what type of 3D object must it be. You can solve the barrel vault or other forms of arched roofs with Solid Modeling, Mass Elements or in some cases other ADT objects. In the following example, I will illustrate how to get an actual Roof Slab Barrel Vault but you could stop along the way and say, "that's good enough for what I need".

## **Mass Elements - Mass Groups - Roof Slab**

**1.** The first phase of creating the Barrel Vaults as outlined to the right, is the hardest part. You will need to create the **Mass Elements** that form the Barrel Vault. In my illustration to the right, I show the actual Arches ( created from **Profiles** ) and two **Cylinders** that will act as the agents of subtraction through each arch. There are other ways to achieve this and you may have a smarter solution but it will involve some form of Mass Elements.

**2.** The second phase of creating the Barrel Vault, uses the Mass Elements to create a **Mass Group** where you make the Arches **Additive** and the Cylinders **Subtractive**. This can be done within the **Model Explorer** - as per illustration.

**3.** The third and final phase of creating the Barrel Vault involves a big of trickery. Using a very small **Roof Slab** somewhere within the the final Barrel Vault, you can use it as a base for another Boolean operation, the **RoofSlabBoolean** Add routine. By Adding, you are substituting for an option that doesn't work the way we wish it would: RoofSlabConvert. Since the Roof Slab Convert routine only works on Plines, Roofs and Walls, it will not convert a Mass Group into a Roof Slab. Ironically, the RoofSlab Boolean with the **Add** option does capture the Mass Group shape and thereby creates a converted version. You can use this trick in many ways that go beyond this example.

You can read up on Mass Elements and Mass Groups in our **Architectural Desktop 4 Pre-Design Guide** .

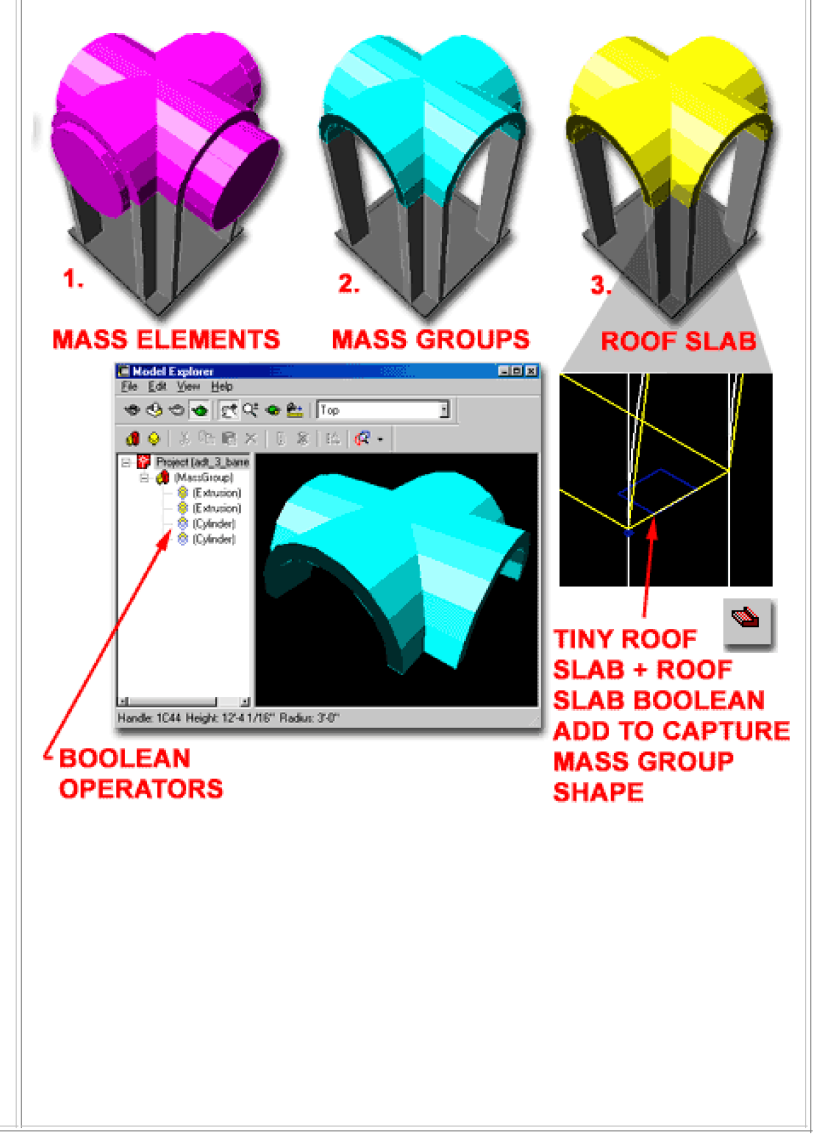

© Copyright 2001- 2003 ARCHIdigm. All rights reserved.